# How to embed an Articulate course to a Scorm Package activity in your module area

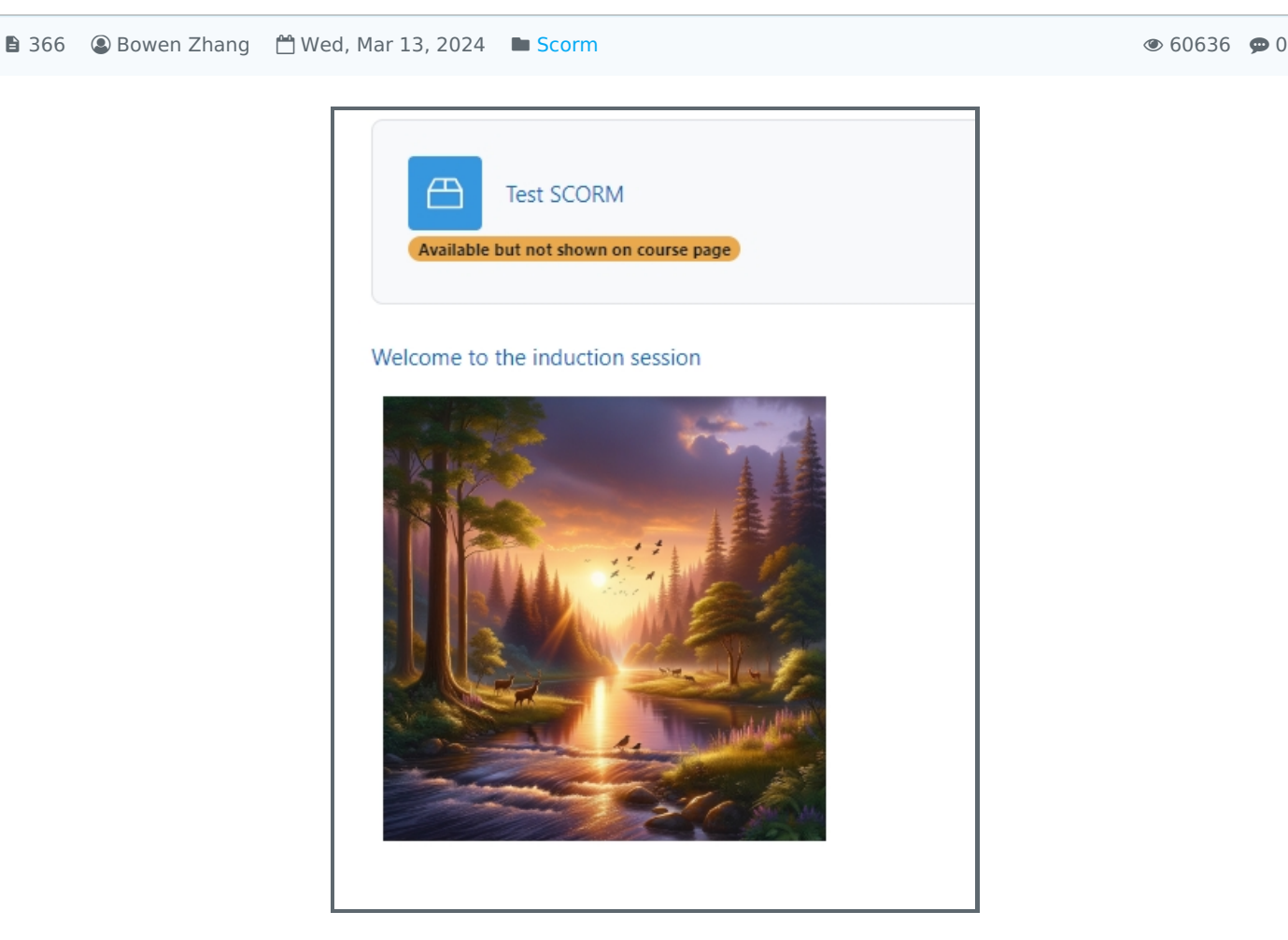

An example of a Scorm Package activity displayed in a Label

#### Overview:

This guide will show you how to export the course from Articulate Rise and embed it to a Scorm Package activity.

#### What to know:

After completing a course construction in Articulate Rise, you may optimise the asynchronous course and make it appealing to click via:

embed the course in a Scorm Package activity insert the Scorm Package into a Label displayed as a description/ an image

## Table of Contents

Step 1: Export the course from [Articulate](#page-1-0) Rise Step 2: Create a Scorm [Package](#page-1-1) activity Step 3: Upload the [Articulate](#page-2-0) Zip file Step 4: [Appearance](#page-2-1) setting Step 5: Hide the Scorm package but make it [available](#page-3-0) Step 6: Copy the URL of the [Articulate](#page-3-1) course Step 7: Create a Label [activity](#page-4-0) Step 8: Add an [image](#page-5-0) Step 9: Insert the URL as the [hyperlink](#page-6-0)

<span id="page-1-0"></span>Step 1: Export the course from Articulate Rise 

Log in to Articulate Rise and export the course concerned by clicking the 3 dot button and choosing "Publish" > "LMS".

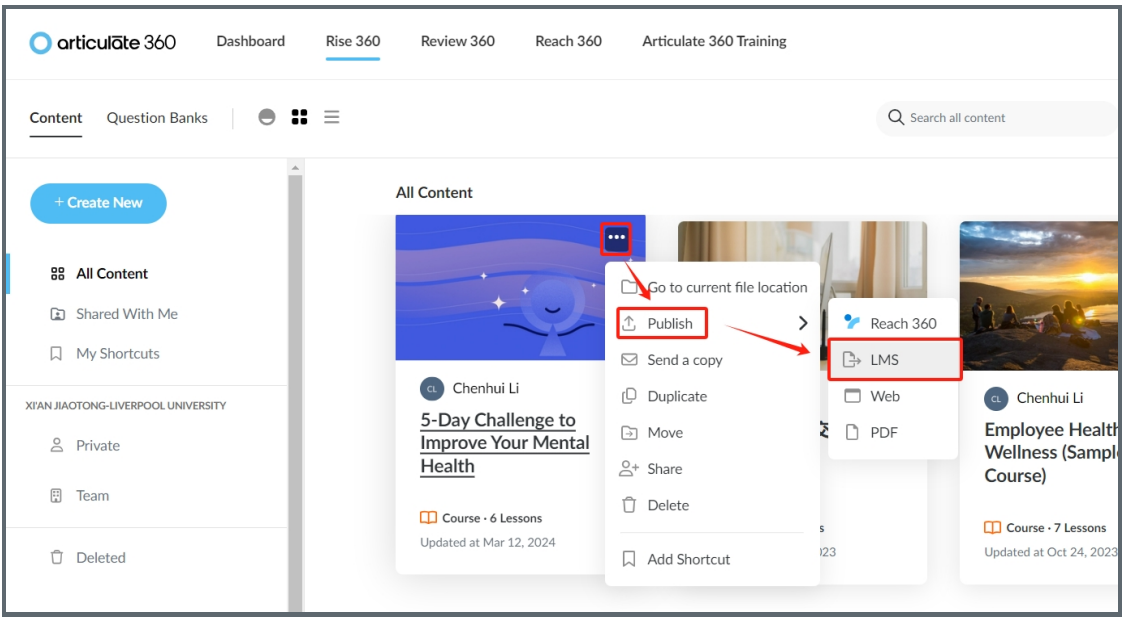

Click "Publish" on the right corner of the page and leave the below settings as default. Then, you will receive an email with a download link from Articulate Rise. Click the link to download the scorm package.

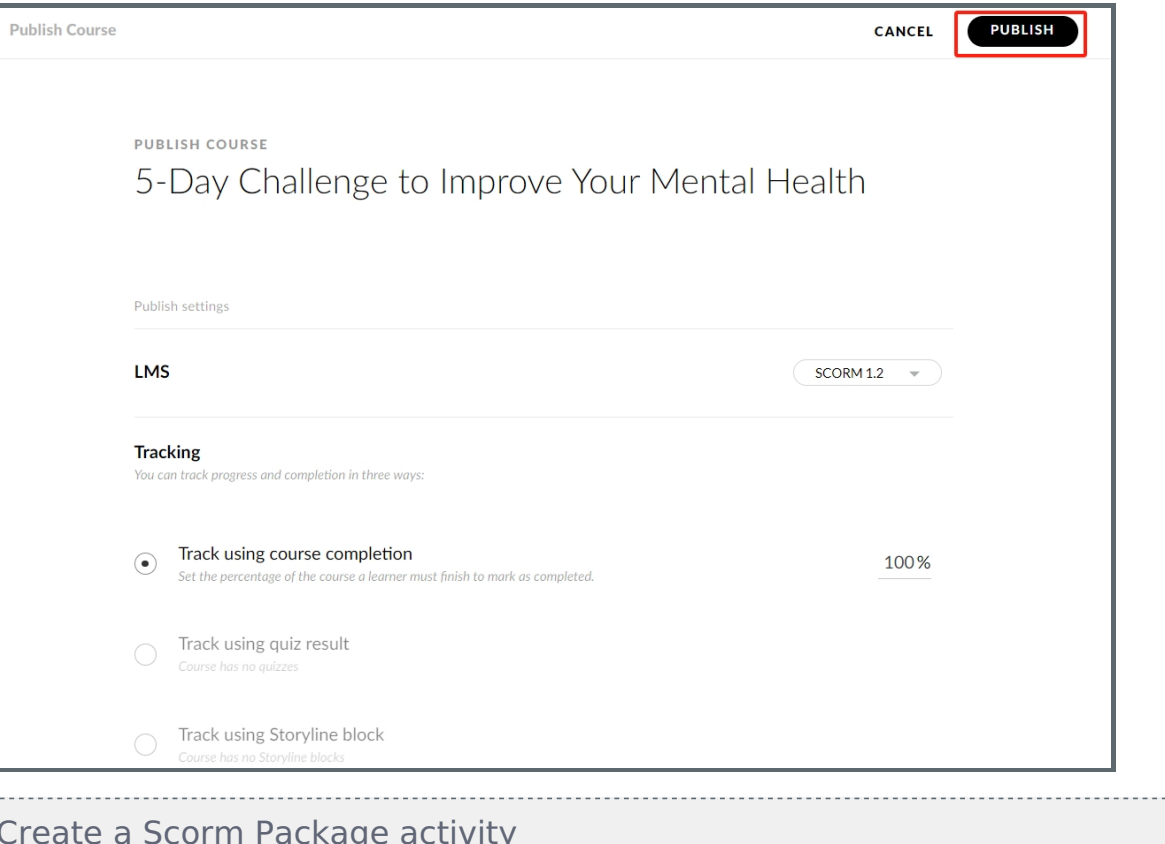

Add a new activity and choose "Scorm package" in the activity chooser.

<span id="page-1-1"></span>Step 2:

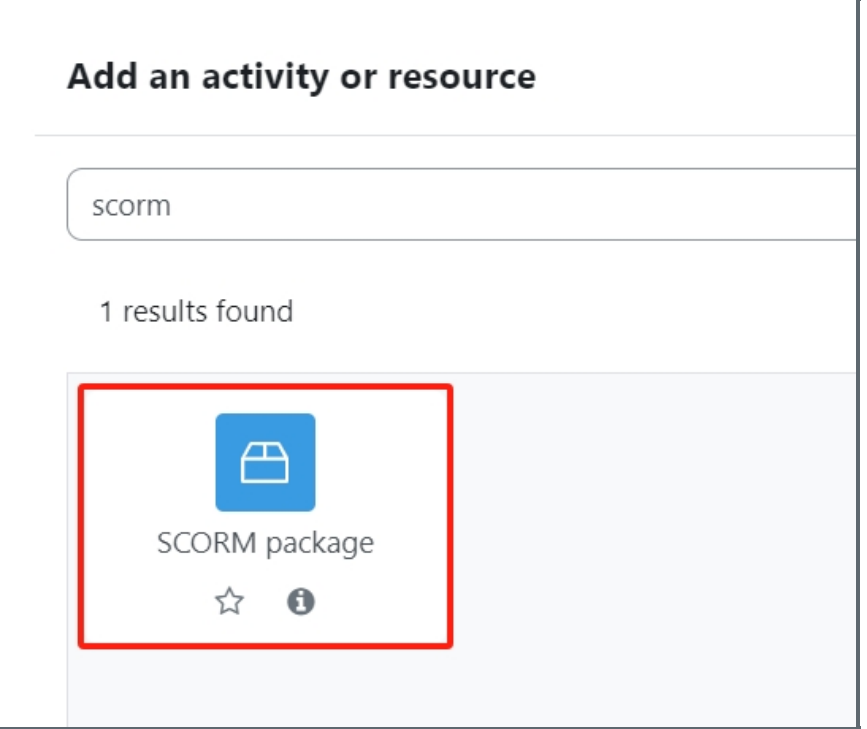

## <span id="page-2-0"></span>Step 3: Upload the Articulate Zip file

In the setting of the newly added Scorm Package, upload the exported Articulate Zip file in the "Package" setting.

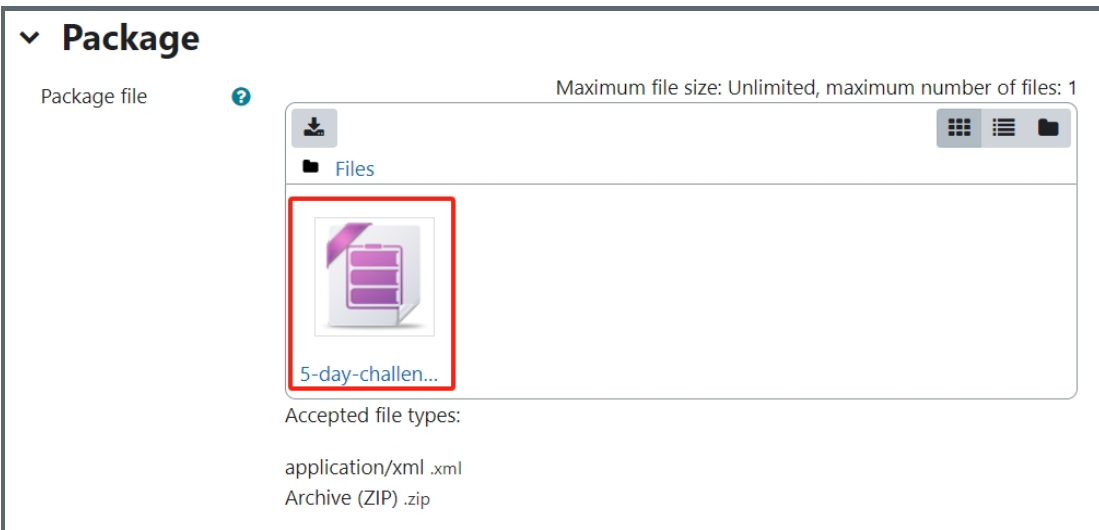

### <span id="page-2-1"></span>Step 4: Appearance setting

In the "Appearance" setting, click "Show more" to expand all the conditions. Choose "Disabled" in "Display course structure in player" and untick "Display activity name", which will hide the navigation bar of the Articulate course.

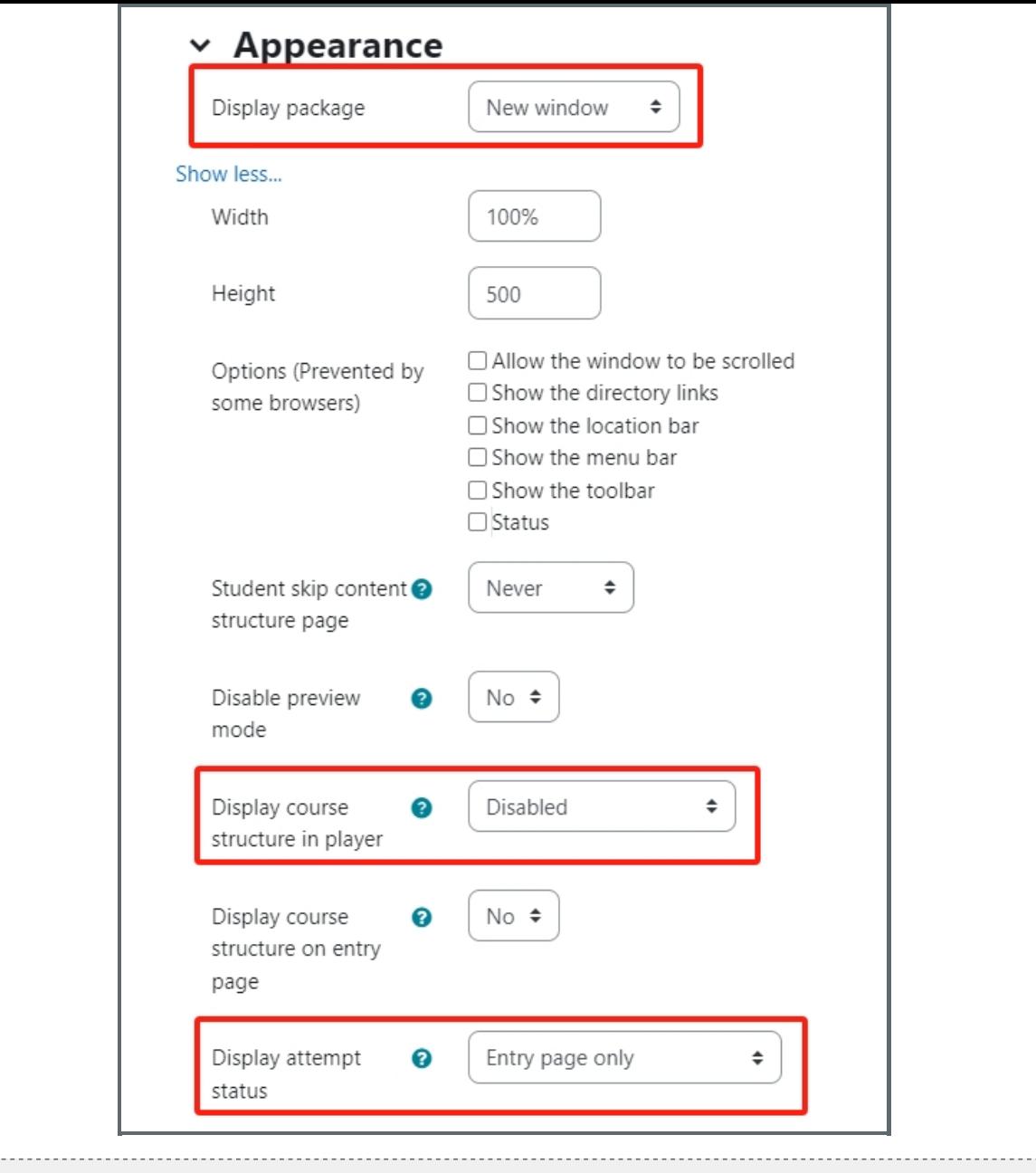

<span id="page-3-0"></span>Step 5: Hide the Scorm package but make it available

In "Common module settings", choose "Make available but not shown on the course page" in Availability. Then the Scorm package will be hidden from the students but still available in your module area.

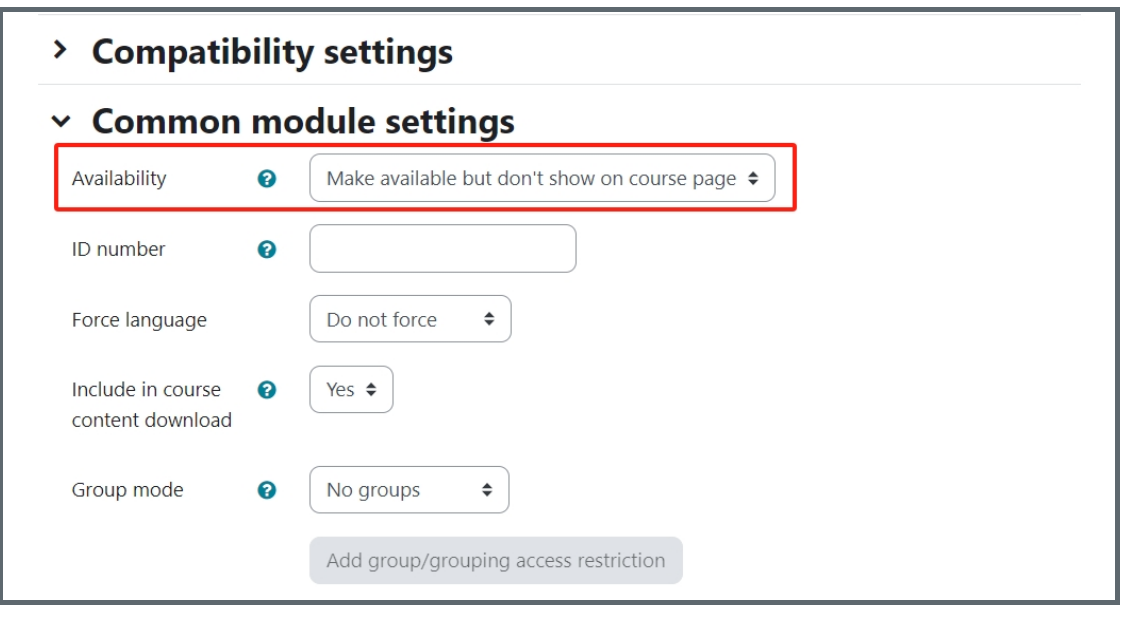

<span id="page-3-1"></span>Step 6: Copy the URL of the Articulate course

Click the Scorm Package activity and hit the Enter button to open the course.

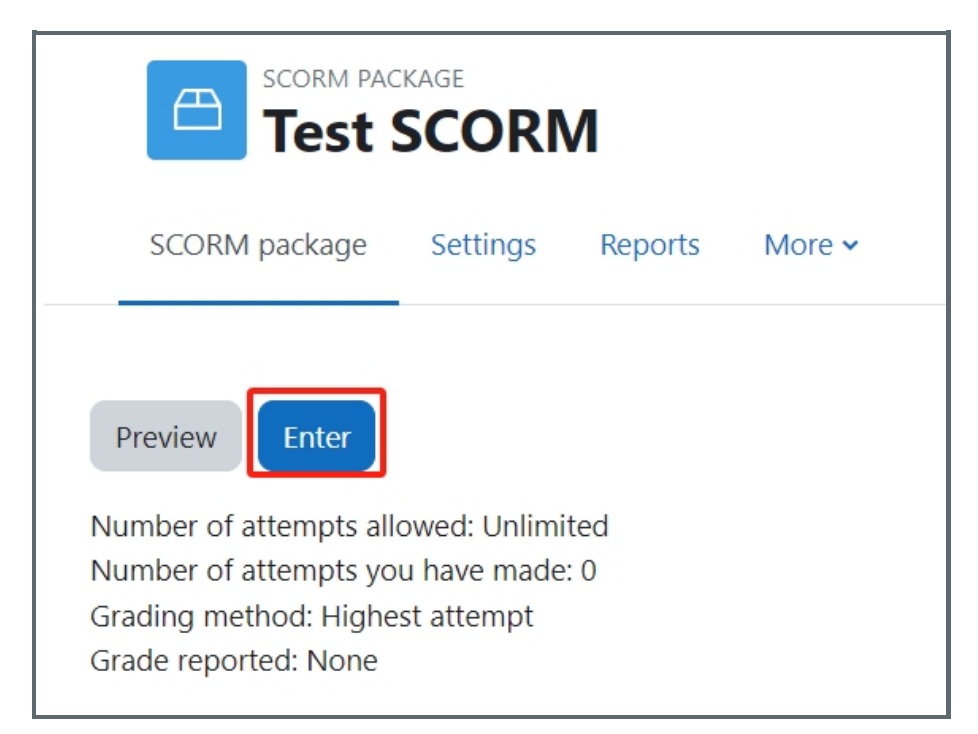

Copy the URL of the course and save it as the hyperlink for the Label activity.

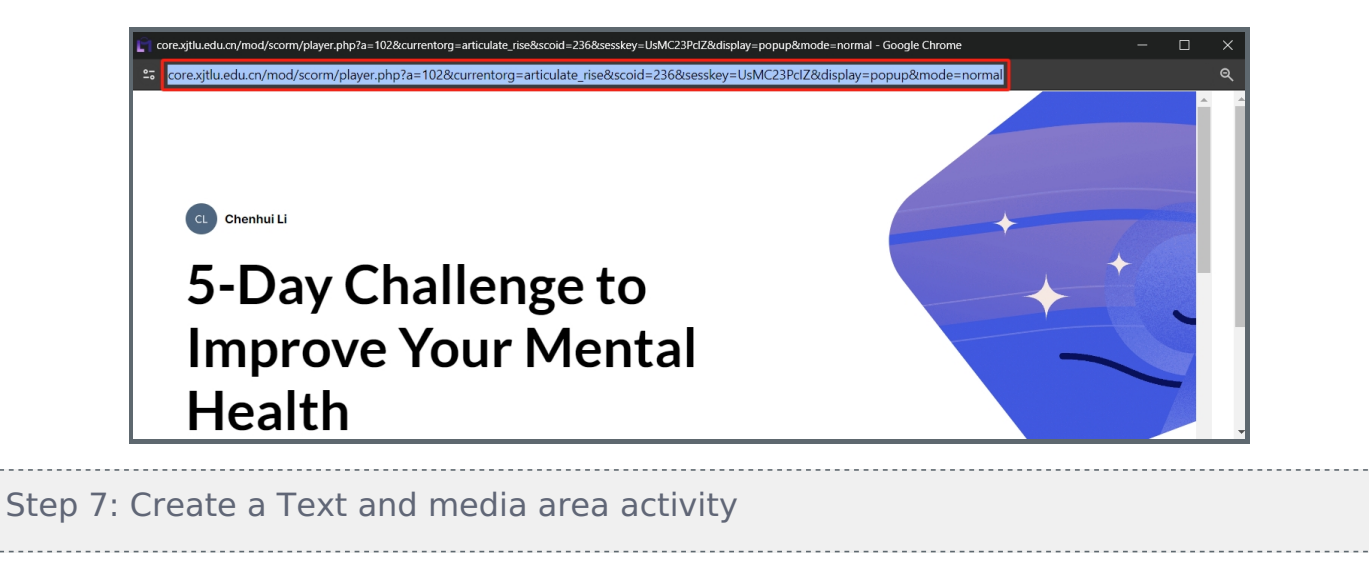

<span id="page-4-0"></span>Add a Text and media area activity.

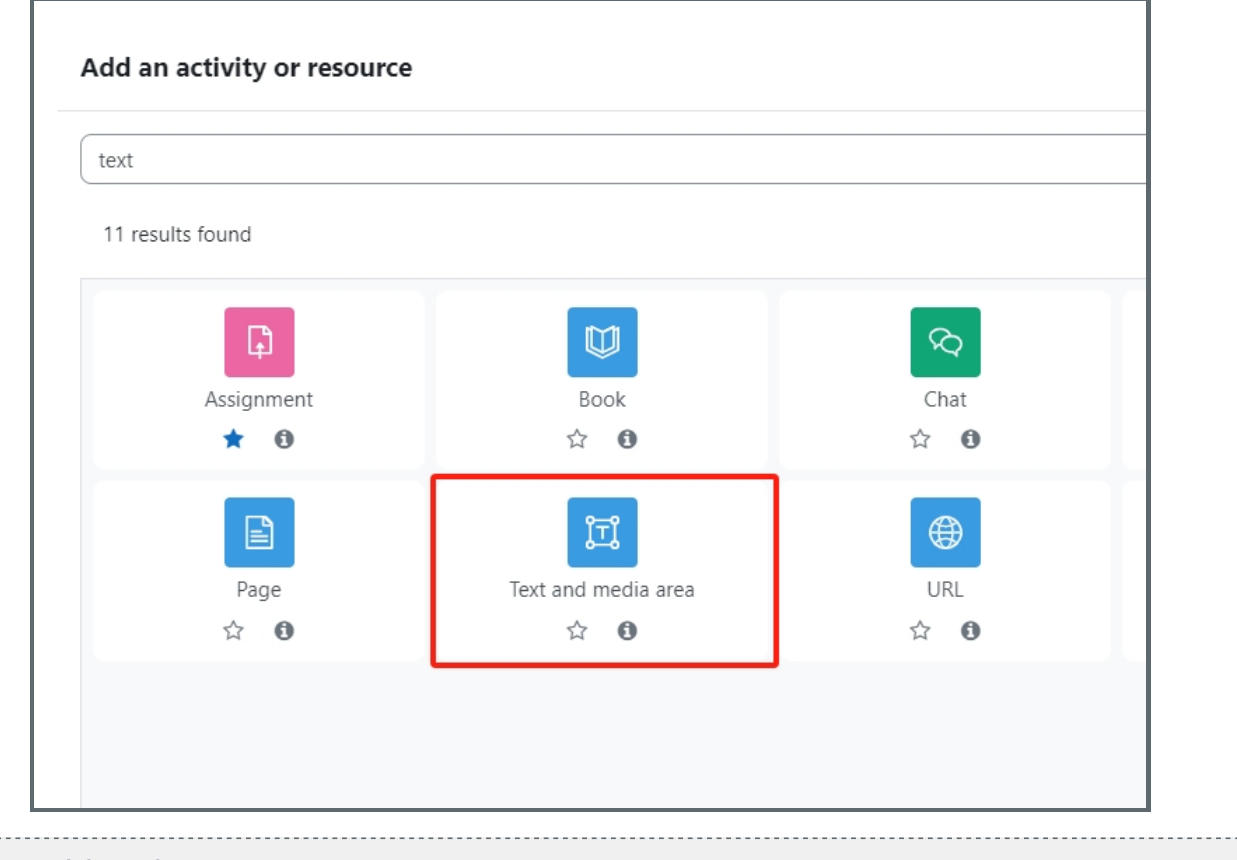

#### <span id="page-5-0"></span>Step 8: Add an image

In the general setting of a newly added "Text and media area" activity, input the description and the image you'd like to associate with the Articulate course. Then click "insert or edit an image"

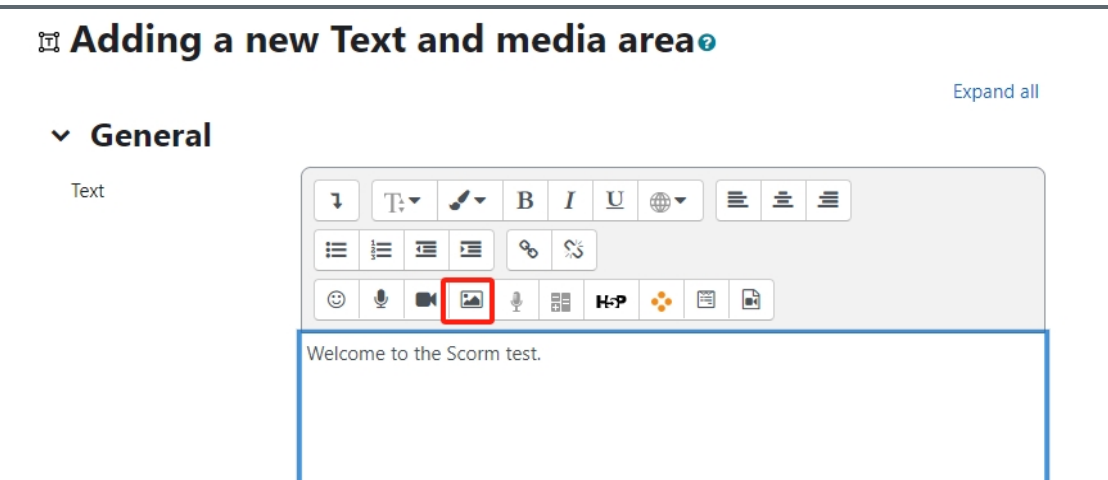

Click "Browse repositories" to upload the image.

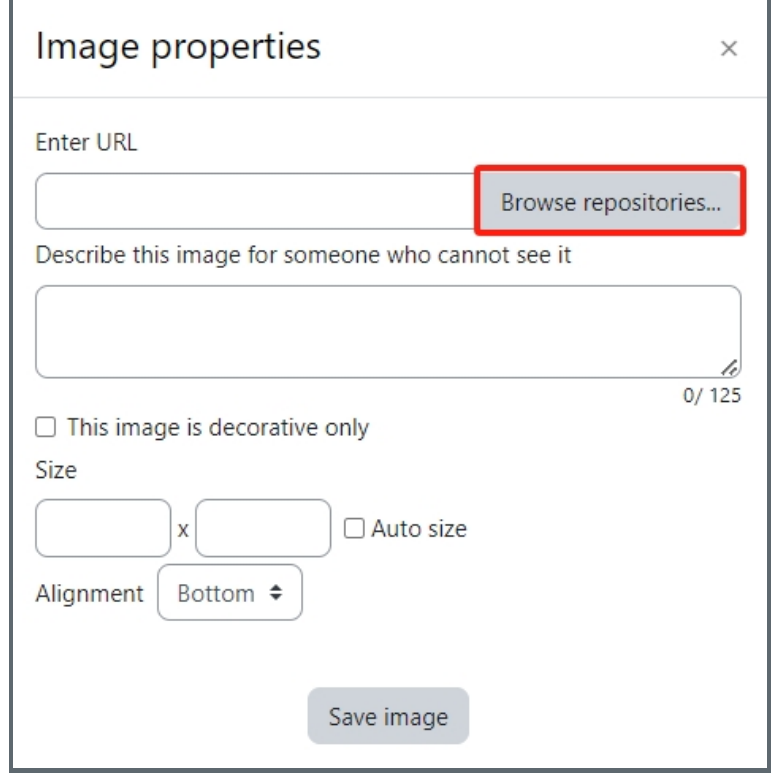

## <span id="page-6-0"></span>Step 9: Insert the URL as the hyperlink

Click the "Show/hide advanced button" in the rich text editor to expand more options. Then click "HTML"

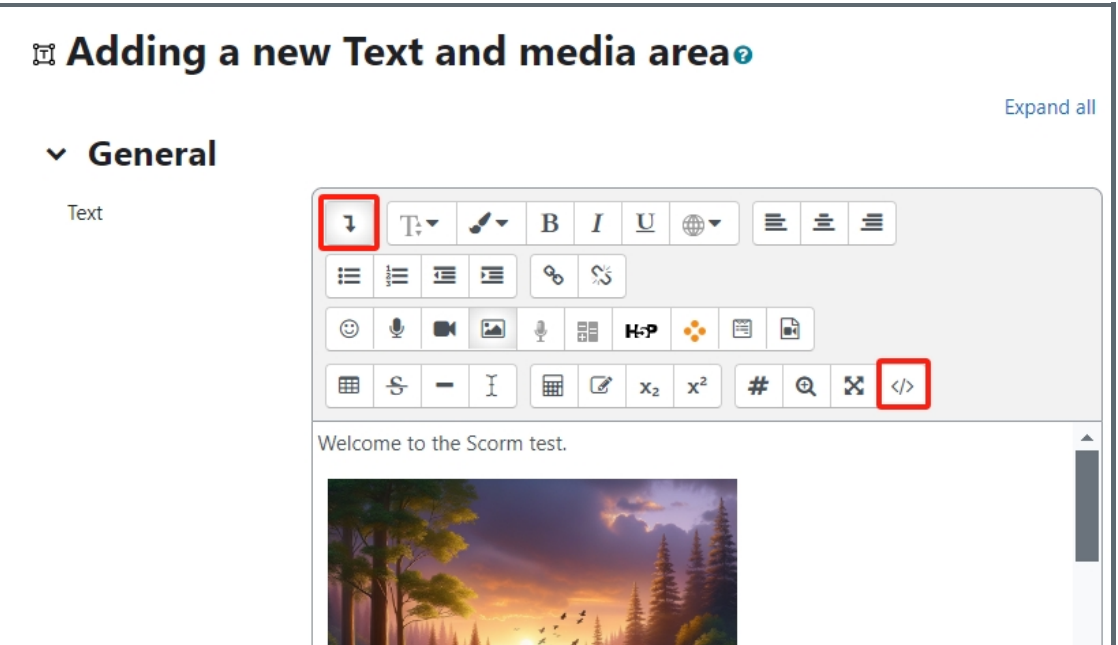

The HTML will be displayed. Please copy this HTML code and replace the URL of the Articulate course and image inserted:

<a target="\_blank" href="URL of the Articulate course"> <p>Welcome to the induction session</p> <p><img src="URL of the inserted image><br></p>&nbsp;  $<$ /a $>$  $<$ br $>$ 

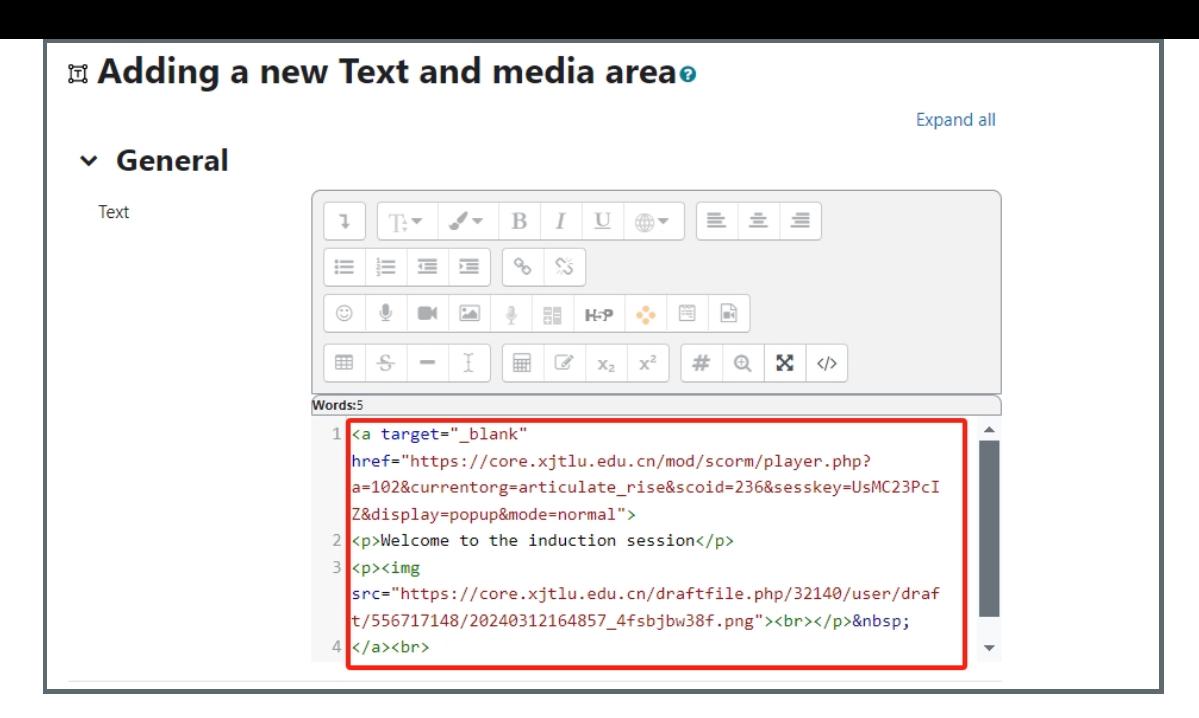

The HTML part is a bit tricky. By doing this, the students will just click on the image and open up the embedded course. You could either insert the URL of the Articulate course in the word description, which is much easier. Remember to choose the text before adding a hyperlink.

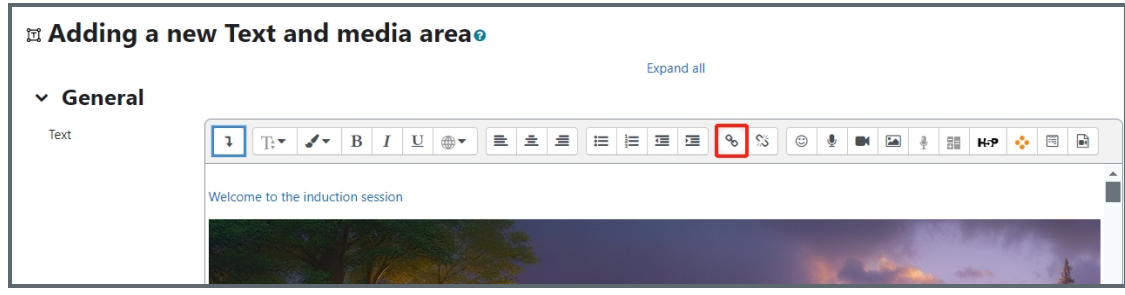

Now the student would just simply click on the description / the image to open up the course.

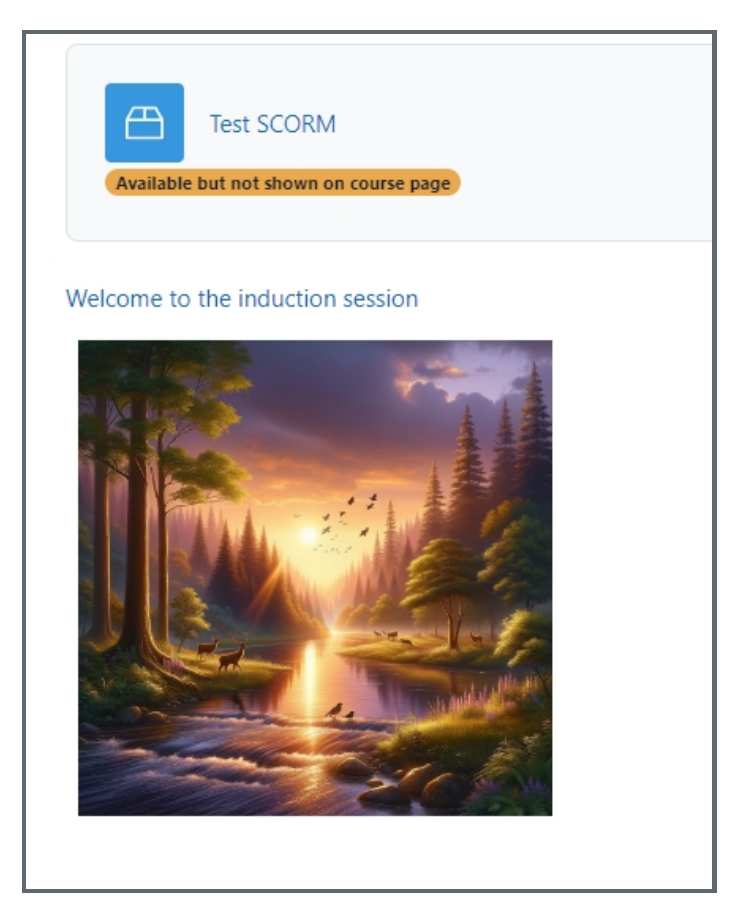

Online URL: https://knowledgebase.xj[tlu.e](https://knowledgebase.xjtlu.edu.cn/article/how-to-embed-an-articulate-course-to-a-scorm-package-activity-in-your-module-area-366.html)du.cn/article/how-to-embed-an-articulate-course-to-a-scorm-package-activity-inyour-module-area-366.html